# Parent Portal Infographic <sub>Para cambiar el idioma de la aplicación a español, consulte los puntos 18 y 22. Education Logistics</sub>

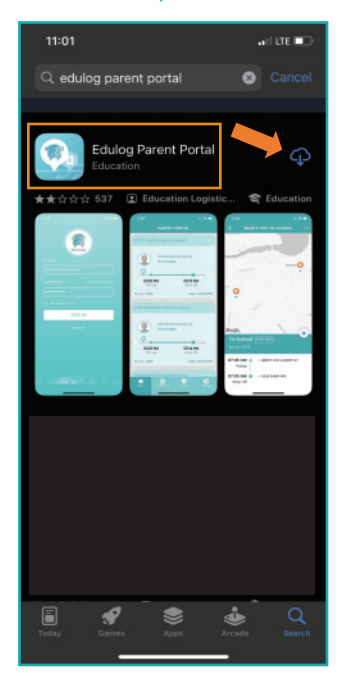

Encuentre el Edulog Parent Portal aplicación en Google Play Store o iOS App Store e instálelo. Busque el ícono verde azulado. También puede utilizar el código QR proporcionado en el n.°2.

### 5 Verificación

Recibira un mensaje: ¡Registro exitoso! Por favor revise su correo electrónico de no-reply@edulog.com para que confirme su dirección de correo electrónico.

### 6 Iniciar Sesión

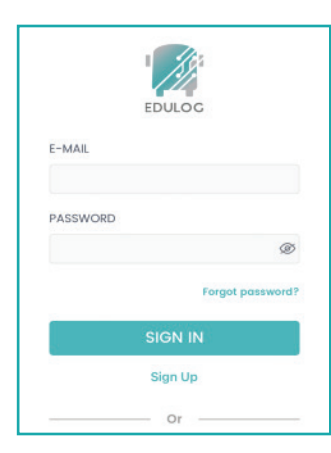

Introdusca tu correo electrónico. Ingrese su contraseña. Seleccione [SIGN UP] Registarse.

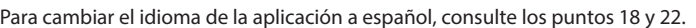

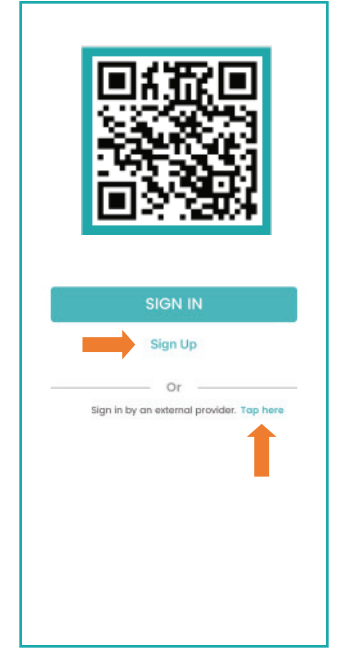

Escanee el código QR con su teléfono inteligente para instalar la: Edulog Parent Portal aplicación. Una vez instalada la aplicación, toque [SIGN UP] Registrarse en la Pantalla de ingreso al sistema. [TAP HERE] "Pulse aquí" si tu distrito escolar te indica que inicies sesión a través de tu proveedor del distrito.

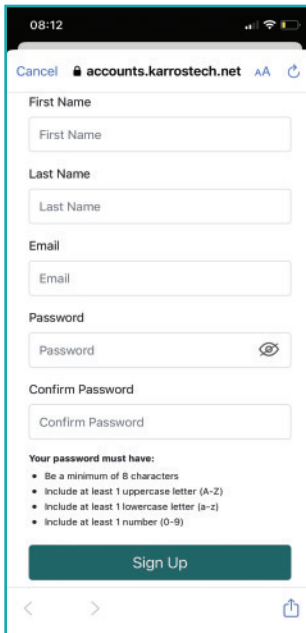

Agregue su nombre y apellido. Introdusca su correo electrónico. Ingrese y confirme una contraseña. Luego toque Registrarse [SIGN UP].

## 1 Instalar Aplicación 2 Registrarse 3 Registración **4** Activar Notificaciones

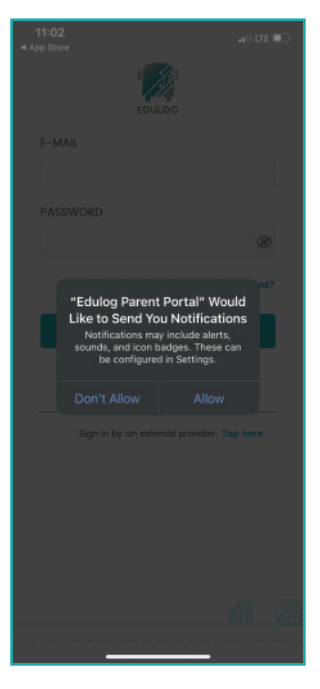

Permitir notificaciones será útil para rastrear la ubicación del autobús de su estudiante. Esto siempre se puede ajustar en la configuración de su teléfono.

### 7 Estudiantes

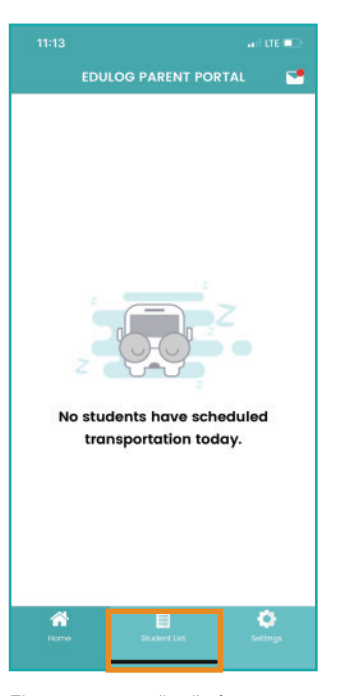

El transporte estudiantil aún no se mostrará en la lista. Vaya a 'Lista de estudiantes' en el menú en la parte inferior de la aplicación.

## 8 Agregar Estudiante 9 Encontrar Escuela

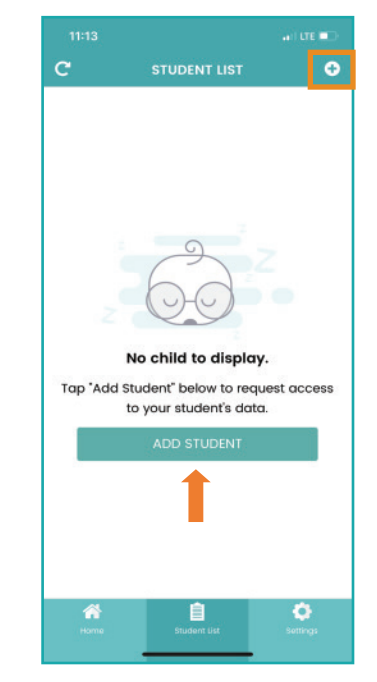

Toque en AGREGAR ESTUDIANTE. Se pueden agregar estudiantes adicionales usando el ícono + en la parte superior derecha.

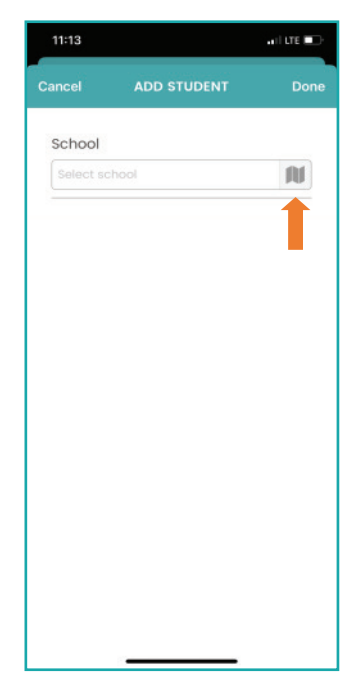

Ingrese el nombre de la escuela del estudiante o encuéntrala usando el ícono del mapa. Luego, confirme que ha seleccionado la escuela correcta de su distrito escolar.

# Parent Portal Infographic **Education Logistics** Education Logistics

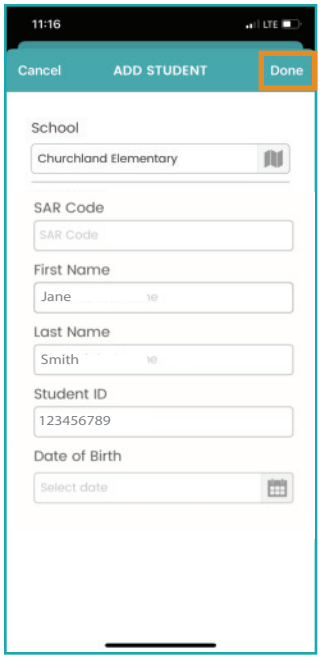

Ingrese los datos solicitados, que pueden incluir un código de Solicitud de Acceso del Estudiante (SAR) del distrito escolar, nombre, ID de estudiante y fecha de nacimiento. Luego, presione 'Listo'.

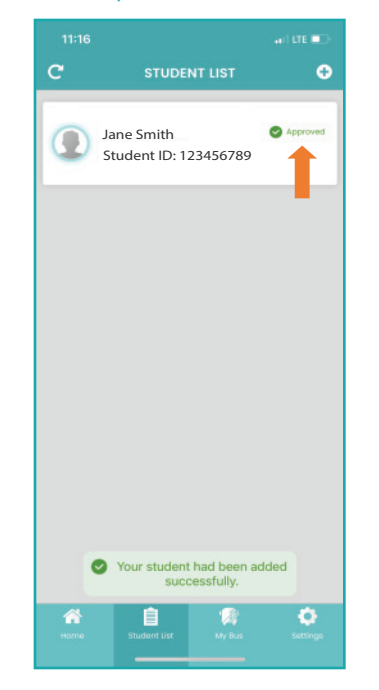

El estudiante se mostrará como Aprobado. Si está Pendiente, la información que ingresó no coincide. Para intentarlo nuevamente, deslice hacia la izquierda en el nombre del estudiante para eliminar esta solicitud y luego AGREGAR ESTUDIANTE.

### 10 Agregar Estudiante 11 Aprobación 12 Detalles del estudiante

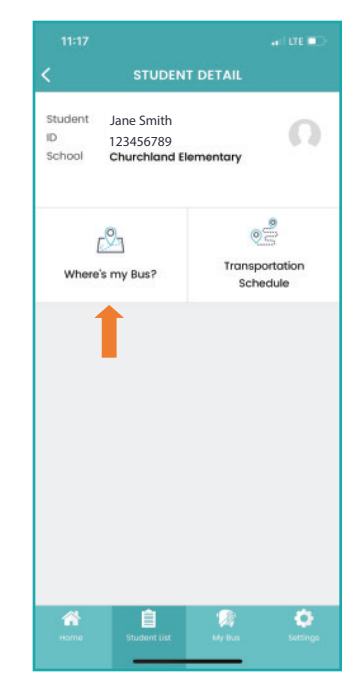

Cuando seleccionas el nombre de la lista de estudiantes, aparecerá la información detallada del estudiante. Para ver la información del autobús, toca "¿Dónde está mi autobús?".

### 13 *¡Dónde está mi autobús*?

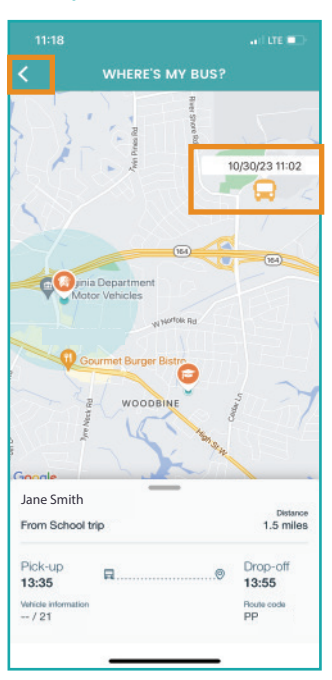

La escuela, la próxima parada y el autobús se mostrarán en el mapa con la información del viaje debajo. Para regresar, selecciona la flecha hacia atrás. La marca de tiempo muestra cuándo este autobús informó por última vez su ubicación GPS. El distrito puede restringir cuándo y si se muestra la ubicación del autobús.

### 14 Detalles del estudiante

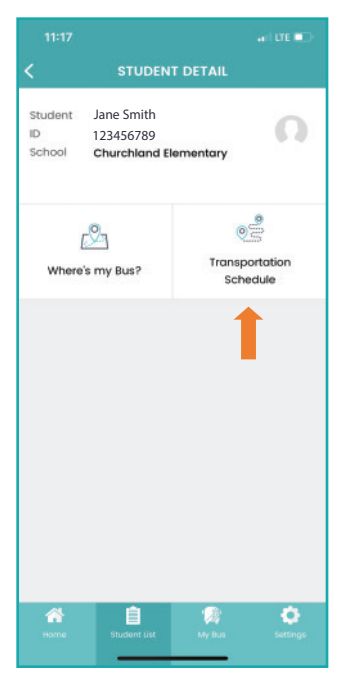

Para ver la ubicación y los horarios planificados de las paradas de autobús, seleccione "Horario de transporte".

### 15 Horario de transporte

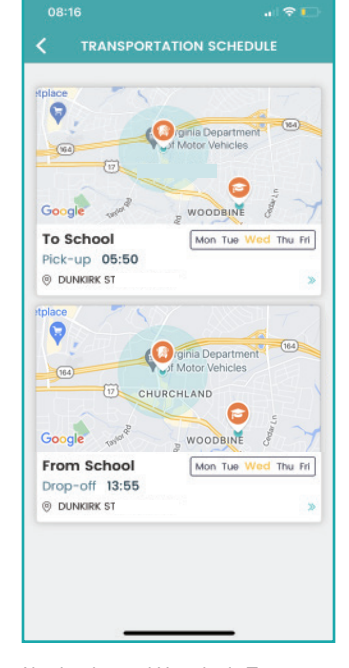

Al seleccionar el Horario de Transporte, se muestra la hora de recogida para la escuela y la hora de bajada desde la escuela. Selecciona una de las fichas para ver más detalles.

.

## 16 Configuración de notificaciones Para la escuela y Desde la escuela

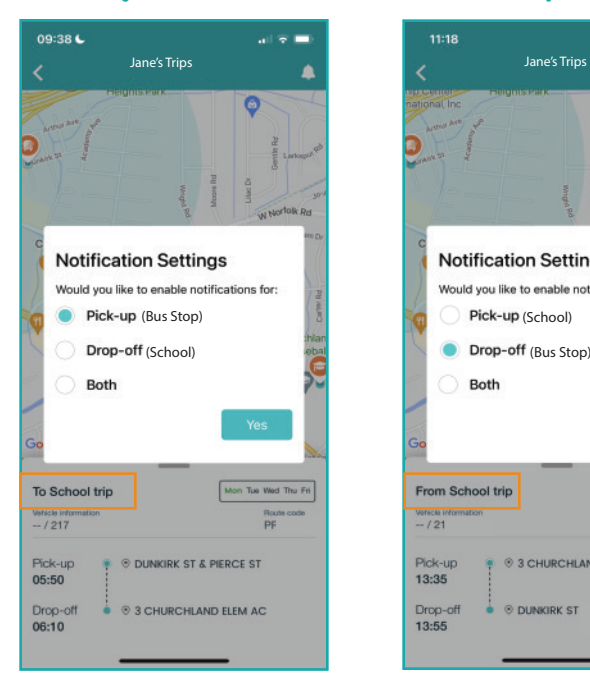

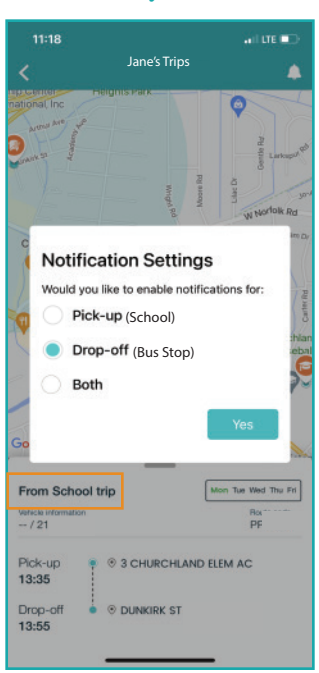

Puedes seleccionar cuándo te gustaría recibir notificaciones de llegada del autobús. La mayoría de los padres eligen "Recogida" para el viaje hacia la escuela y "Devolución" para el viaje de regreso desde la escuela. Algunos padres eligen recibir notificaciones cuando el autobús se acerca a la escuela para el viaje hacia la escuela. Nota: La notificación de "Recogida" en la escuela para el viaje de regreso desde la escuela puede no estar disponible para tu distrito escolar.

## Parent Portal Infographic **Education Logistics** Education Logistics

### 17a Zona de Alerta

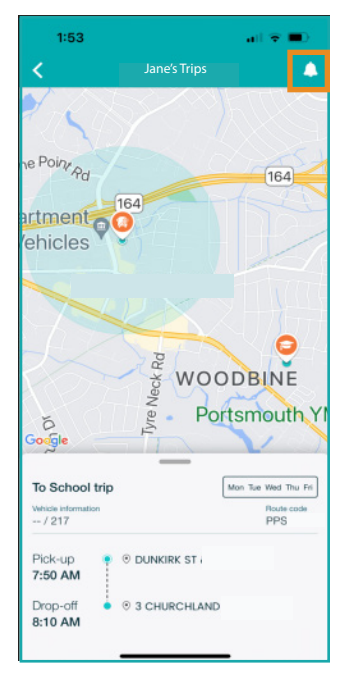

Para modificar la configuración de notificaciones, selecciona el icono de campana.

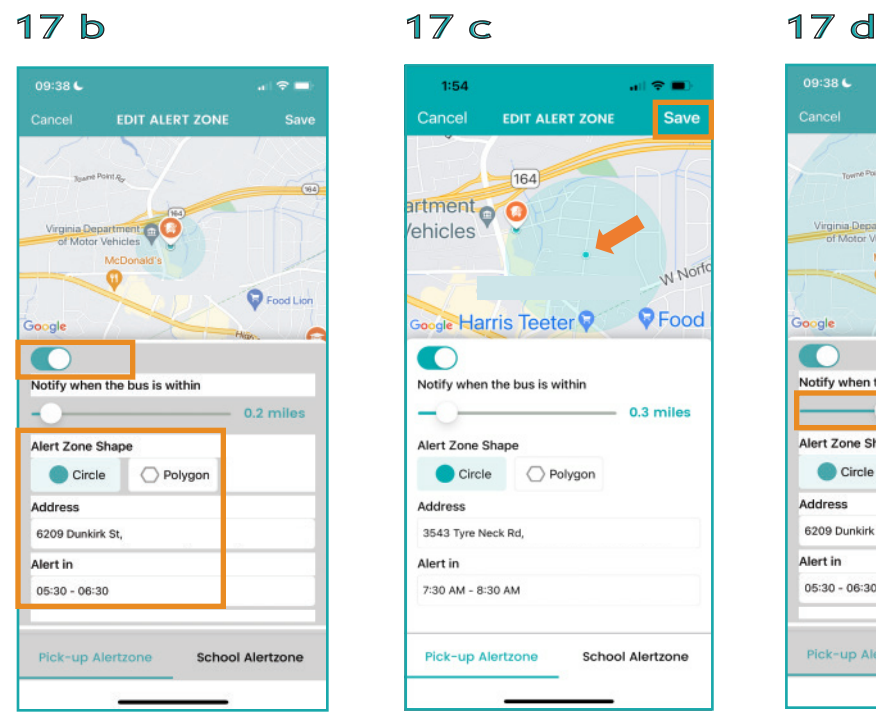

Aquí es donde puedes establecer la hora, la distancia y el centro de tu zona de alerta.

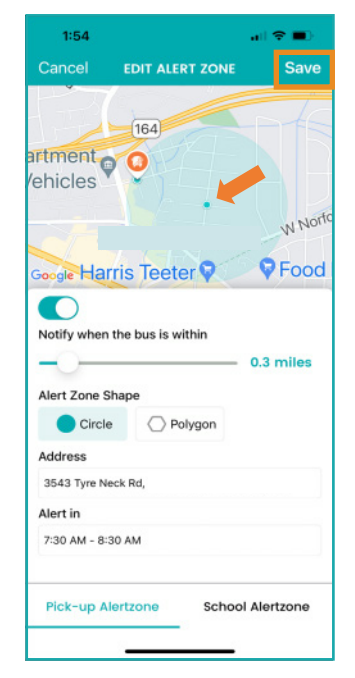

Puedes mover el CENTRO de tu ZONA DE ALERTA CIRCULAR tocando la pantalla y luego seleccionando "Guardar". En este ejemplo, el autobús se acerca desde el este y el padre no desea recibir notificaciones cuando el autobús pase por las carreteras principales.

 $\approx$   $-$ 

 $\bigcirc$  6

♦ 6

Polygon

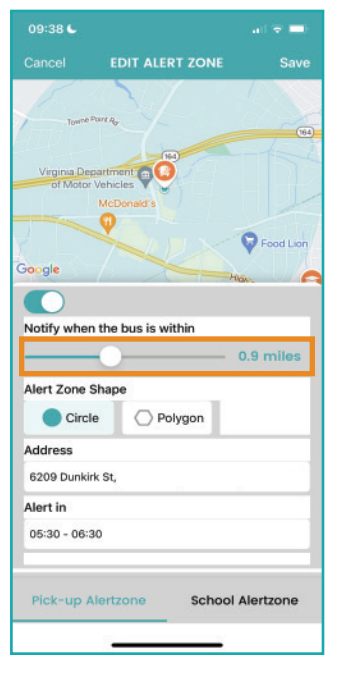

Al seleccionar un Círculo, también puedes ajustar el radio. Después de establecer el centro y el radio del círculo de la zona de alerta, puedes realizar cambios en tus zonas de notificación convirtiéndolas en un polígono con 3, 4, 5 o 6 puntos.

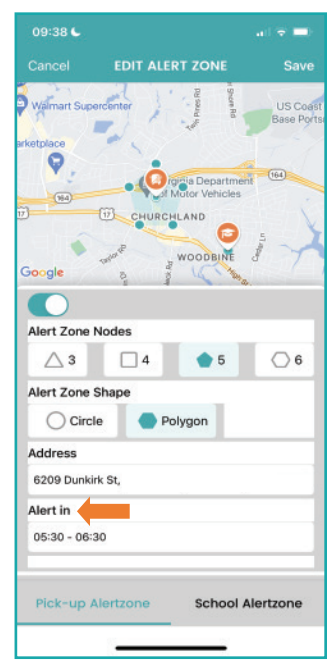

Después de configurar el círculo y el radio de tu zona de alerta, establece la hora de alerta tocando "Alertar en".

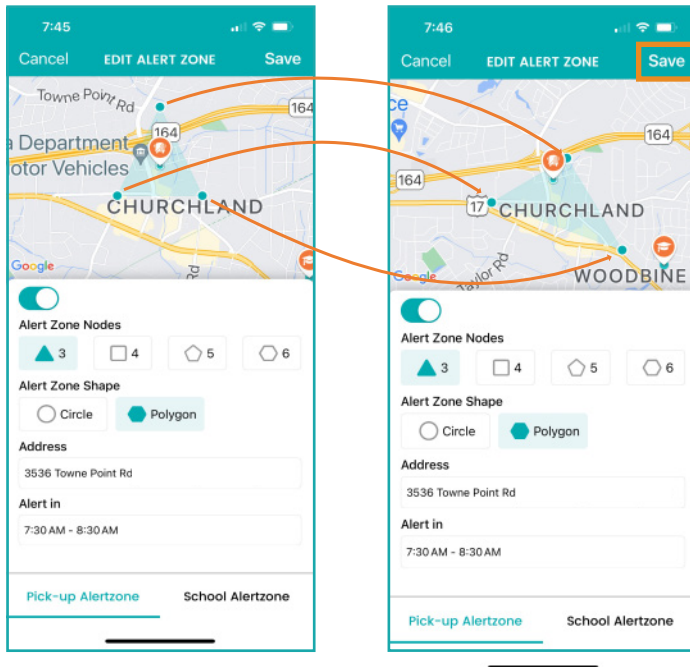

notificaciones cuando su autobús viaja por las autopistas adyacentes.

17 e 17 f 17 g 17 h

09:38 6

 $\overline{w}$ 

लेंचे

 $\blacksquare$ 

 $\ddot{\mathbf{Q}}$ 

Alert Zone Node

Alert Zone Shape

 $\bigcirc$  Circle

6209 Dunkirk St

 $05:30 - 06:30$ 

Address

Alert in

 $\blacksquare$  4

 $\triangle$  3

Pick-up Alertzone **School Alertzone** Al seleccionar "Polígono", puedes elegir entre un área de 3, 4, 5 o 6 lados. Puedes mover los puntos individuales (nodos) para personalizar la zona de alerta, incluyendo algunas áreas y excluyendo otras. Presiona un punto de nodo durante uno o dos segundos, luego muévelo a la ubicación deseada y "Guardar". En la imagen de arriba, se ven los puntos del polígono de 3 lados en la imagen 17e movidos para crear una zona de alerta personalizada que se muestra en la imagen 17f, diseñada para que el padre no reciba

# Parent Portal Infographic **Education Logistics** Education Logistics

### 17 i

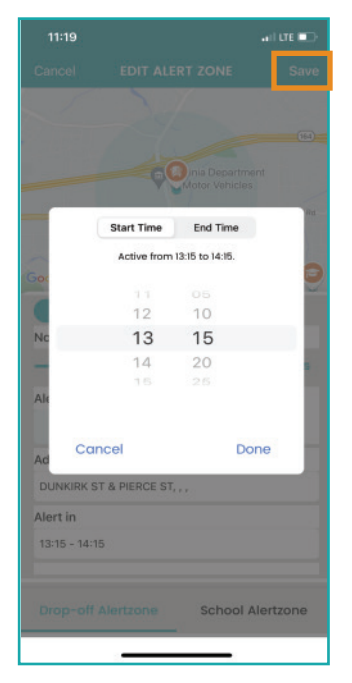

Elige una hora de inicio y una hora de finalización durante las cuales recibirás notificaciones de que el autobús ha ingresado a la zona. Luego selecciona "Listo". Asegúrate de seleccionar "Guardar" para guardar la zona de alerta.

### 21 Zonas de alerta de viaje **22** Lenguaje

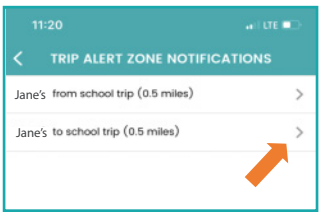

Al seleccionar Notificaciones de Zona de Alerta de Viaje, puedes ver el radio de cada Zona de Alerta. Selecciona ">" para modificar.

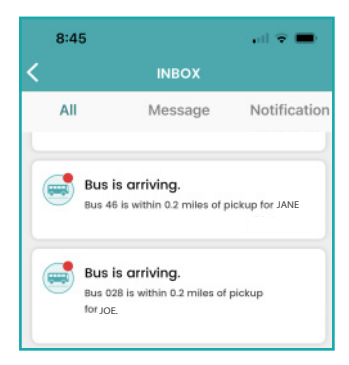

Esto es un ejemplo de notificaciones push de Zona de Alerta cuando el autobús entra en el tiempo de alerta

### Ajustes 18

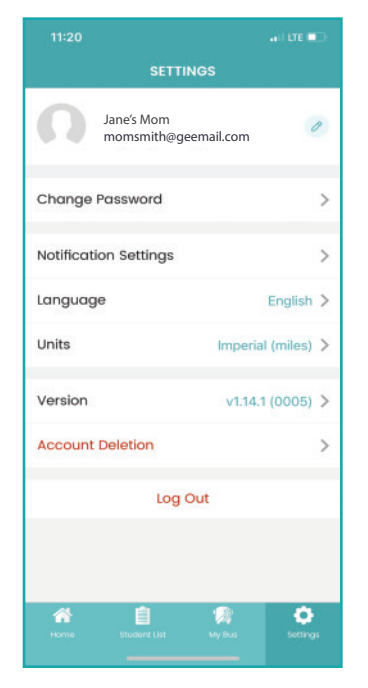

En el menú principal, toca "Ajustes". Aquí puedes cambiar tu contraseña, configurar notificaciones, elegir tu idioma, seleccionar unidades y comprobar actualizaciones.

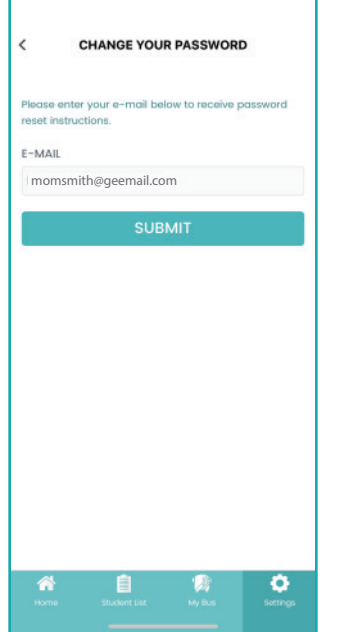

19 Cambiar contraseña

Seleccione Cambiar Contraseña [Change Your Password] en Configuración para cambiar su contraseña y Enviar. Luego revise su correo electrónico de no-reply@edulog.com

### 23 Unidades

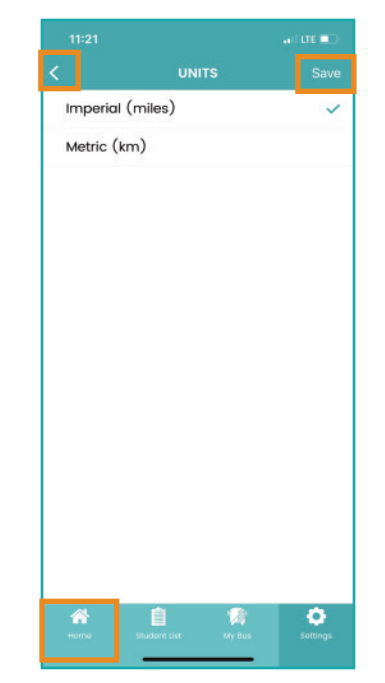

Al seleccionar "Unidades" en la pantalla de configuración, puedes elegir entre millas o kilómetros y luego seleccionar "Guardar". Para volver al menú principal, elige la flecha hacia atrás. Luego selecciona "Residencia".

### 20 Notificaciones

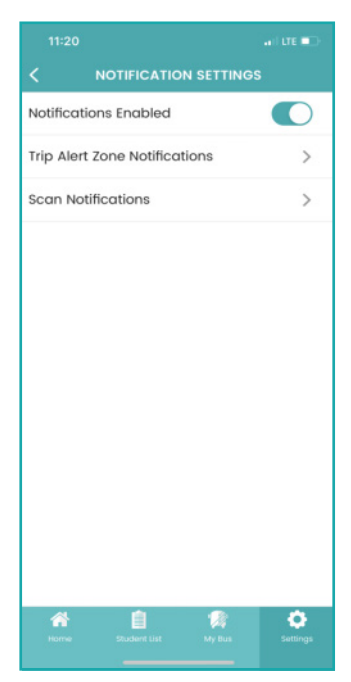

Habilitar notificaciones toque el botón deslizante. Esto lo llevará a su configuración de notificaciones del teléfono.

### 24 Residencia

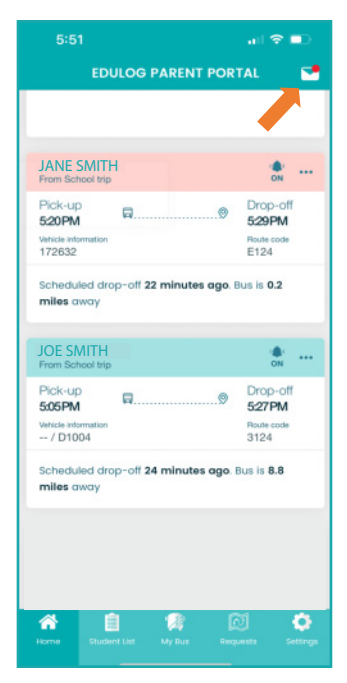

En la pestaña de inicio, verás información sobre los próximos viajes. El color rosa indica que el autobús está cerca. Además, encontrarás la bandeja de entrada donde se almacenan tus notificaciones y mensajes.

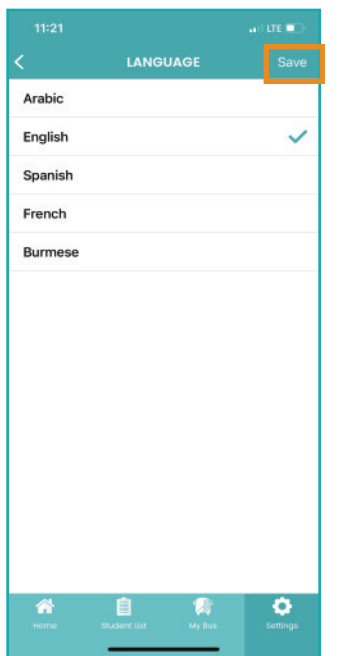

Toque Idioma en Configuración para seleccionar su idioma y Guardar [Save].